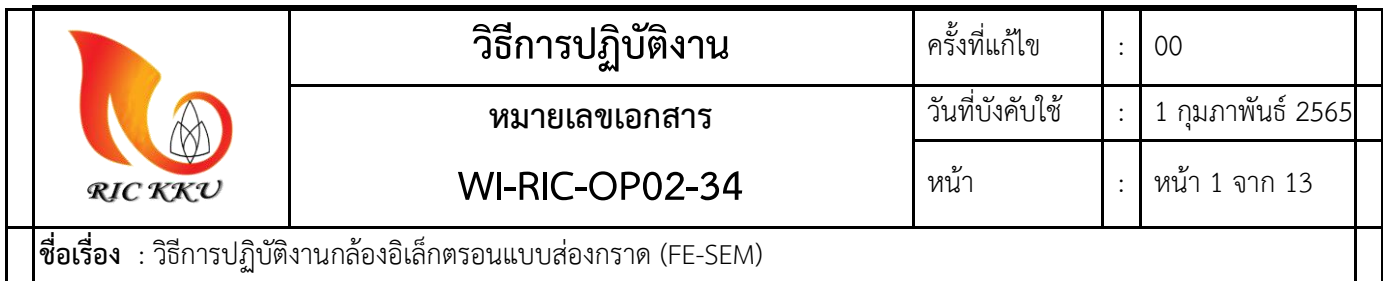

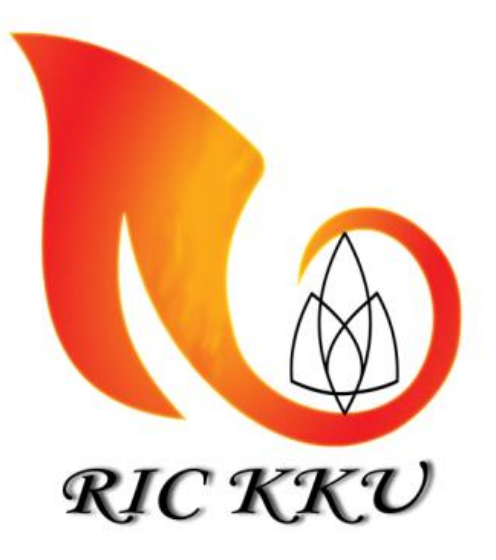

# **วิธีการปฏิบัติงานกล้องอิเล็กตรอนแบบส่องกราด (FE-SEM) ศูนย์เครื่องมือวิจัย มหาวิทยาลัยขอนแก่น**

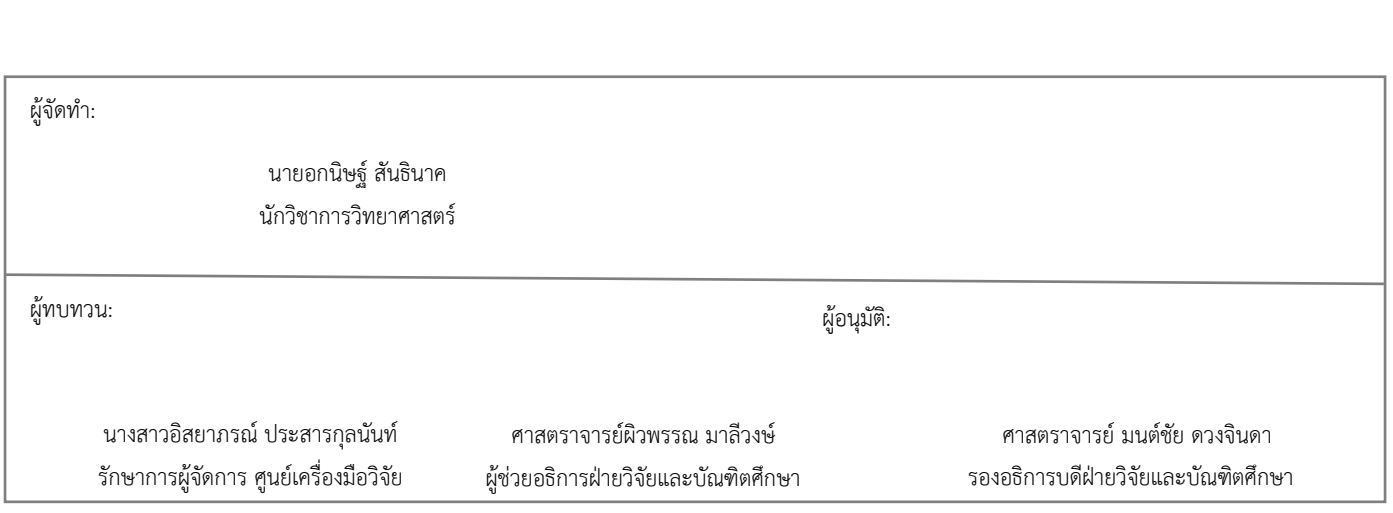

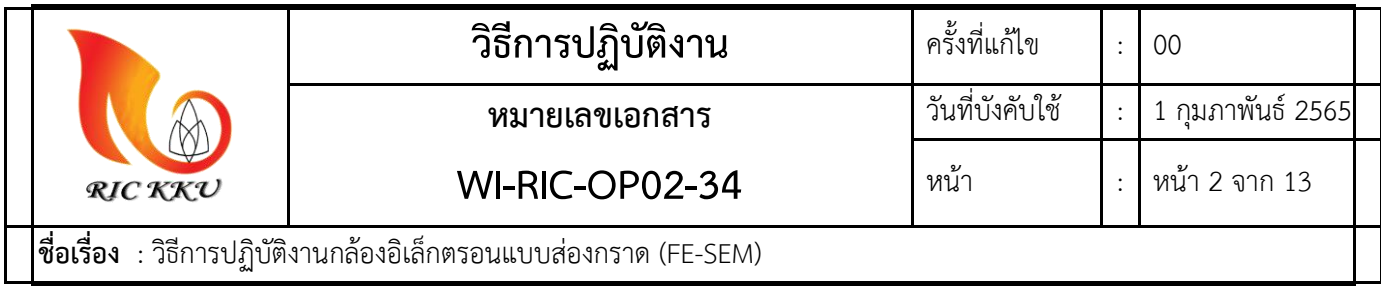

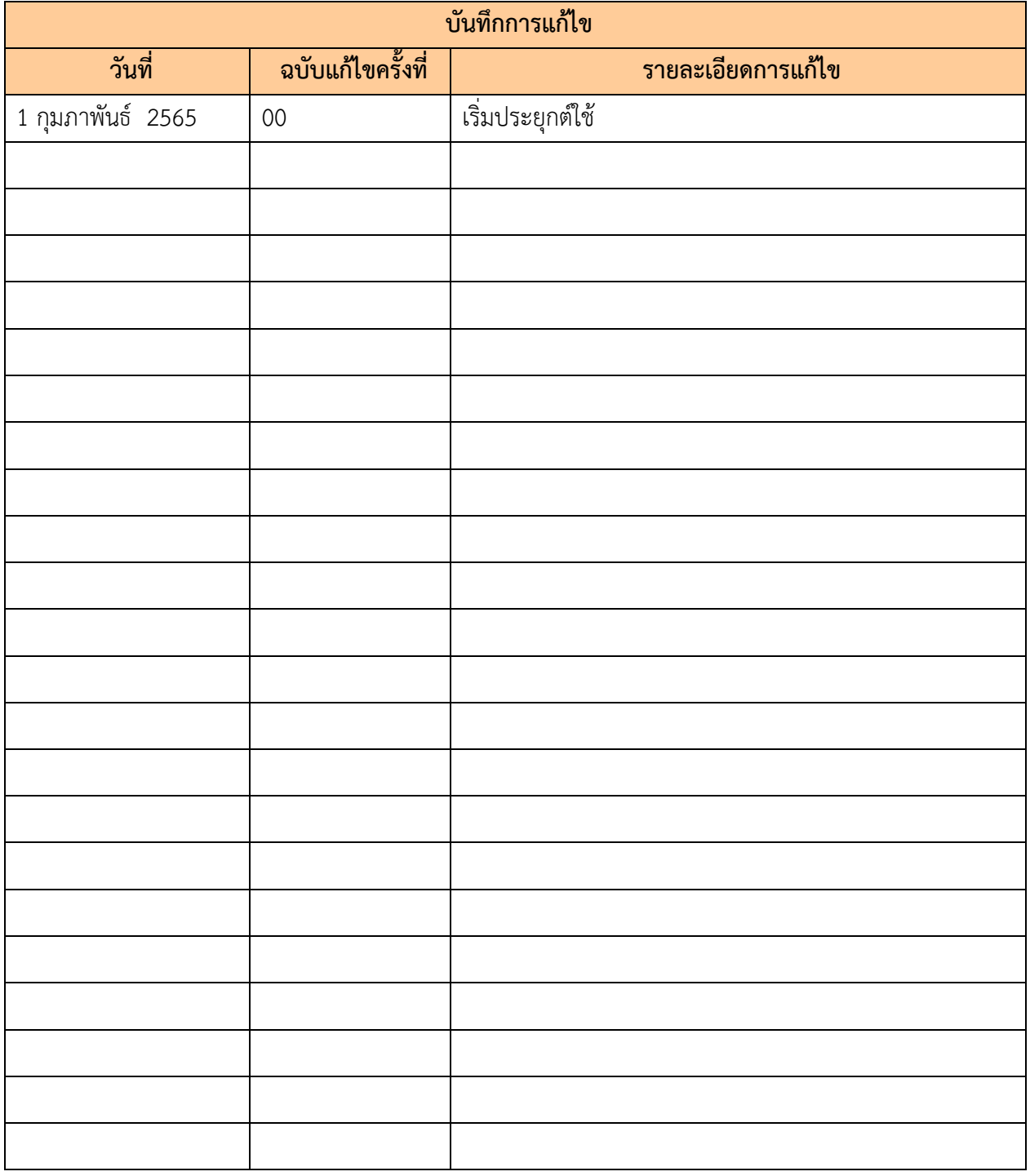

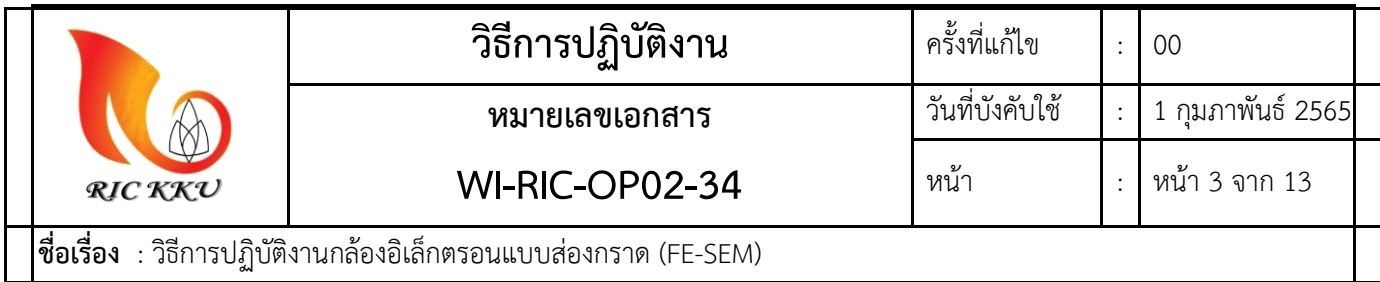

#### **1. วัตถุประสงค์ (OBJECTIVE)**

- 1.1 เพื่อเป็นมาตรฐานวิธีปฏิบัติในการใช้งานกล้องจุลทรรศน์อิเล็กตรอนแบบส่องกราด (FE-SEM) ให้ถูกต้อง เหมาะสม ไม่เกิดความเสียหายต่อเครื่องมือหรืออันตรายต่อผู้ปฏิบัติงาน
- 1.2 เพื่อเป็นมาตรฐานวิธีปฏิบัติในการบำรุงรักษากล้องจุลทรรศน์อิเล็กตรอนแบบส่องกราด (FE-SEM) เพื่อให้ เครื่องอยู่ในสภาพดี พร้อมใช้งาน การตรวจทดสอบตัวอย่างมีคุณภาพ และเครื่องมือมีอายุการใช้งานที่ ยาวนาน

#### **2. ขอบเขต (SCOPE)**

วิธีปฏิบัติงานนี้ใช้สำหรับการให้บริการทดสอบตัวอย่างด้วยกล้องจุลทรรศน์อิเล็กตรอนแบบส่องกราด (FE-SEM) แบบส่องกราดรุ่น Tescan MIRA ของศูนย์เครื่องมือวิจัย มหาวิทยาลัยขอนแก่น ครอบคลุมการปฏิบัติงาน ได้แก่ การเปิด-ปิด การปรับโฟกัสภาพ การวิเคราะห์ธาตุด้วย X-ray Diffractor การประมวลผลและพิมพ์ผลการทดสอบ ตัวอย่าง และการดูแลรักษาเครื่องมือให้มีสภาพพร้อมใช้งาน

#### **3. เอกสารอ้างอิง (REFERENCE DOCUMENTS)**

3.1 เอกสารระเบียบปฏิบัติงานเรื่อง การบำรุงรักษาเชิงป้องกัน และสอบเทียบเครื่องมือวิจัย (QP-RIC-OP-01) 3.2 เอกสารระเบียบปฏิบัติงานเรื่อง การให้บริการเครื่องมือ ทดสอบตัวอย่างตัวอย่าง และรายงานผล (QP-RIC-OP-02)

3.3 เอกสารสนับสนุนกล้องอิเล็กตรอนแบบส่องกราด (FE-SEM) (SD-RIC-OP-01-34)

#### **4. ค าจ ากัดความ (DEFINITIONS)**

4.1 ตัวอย่าง คือ ชิ้นงานที่จะนำมาตรวจสอบซึ่งต้องมีลักษณะทางกายภาพที่มั่นคงแข็งแรงไม่หลุดออกระหว่างการ ทดสอบ หากตัวอย่างที่ไม่นำไฟฟ้าหรือนำไฟฟ้าได้ไม่ดีต้องทำการฉาบผิวด้วยทองก่อนนำตัวอย่างเข้า Chamber เพื่อทดสอบ และต้องแห้งสนิท

4.2 ผลการวิเคราะห์ คือ ข้อมูลจากการทดสอบด้วยกล้องจุลทรรศน์อิเล็กตรอนแบบส่องกราด ได้แก่ ภาพถ่ายใน โหมด Secondary Electron, Backscattered Electron และข้อมูลการวิเคราะห์ธาตุในโหมดEnergy Dispersive X-Ray Spectroscopy (EDS) ประกอบไปด้วย กราฟแสดง peak ของธาตุที่พบ ข้อมูลแสดงเปอร์เซ็นต์ของธาตุที่ พบโดยน้ำหนักและโดยอะตอม

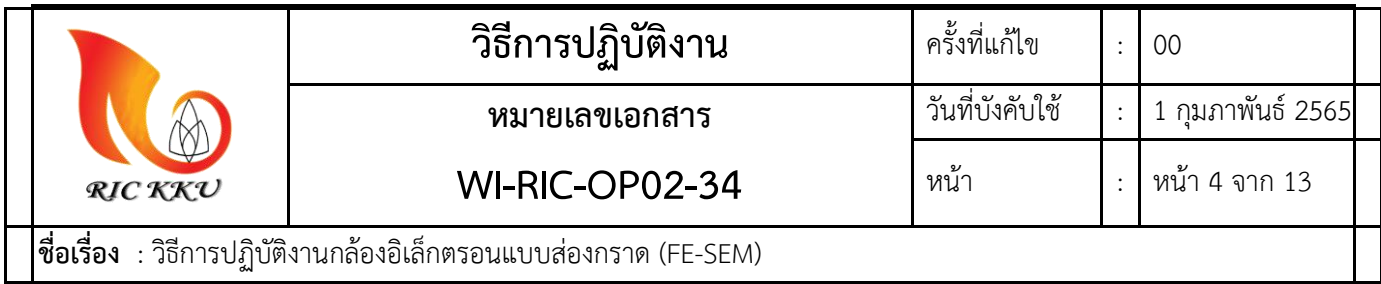

#### **5. สภาพแวดล้อมของห้องปฏิบัติการ**

์ ห้องปฏิบัติการควรอยู่ในสภาพที่แห้ง อุณหภูมิไม่เกิน 25±2 °C ความชื้นต้องไม่เกิน 70 %RH มีการบันทึกข้อมูล สภาพแวดล้อมของห้องปฏิบัติการ บันทึกการควบคุมสภาพแวดล้อมประจำห้องปฏิบัติการอย่างสม่ำเสมอใน FM-RIC-OP02-01 บันทึกการควบคุมสภาพแวดล้อม-FESEM อย่างน้อยสัปดาห์ละ 1 ครั้ง หรือทุกครั้งที่มีการใช้งาน

# **6. ขั้นตอนการปฏิบัติงาน (PROCEDURE)**

- 6.1. ขั้นตอนการเปิด
	- 6.1.1 เปิดไนโตรเจนที่ถังไนโตรเจน

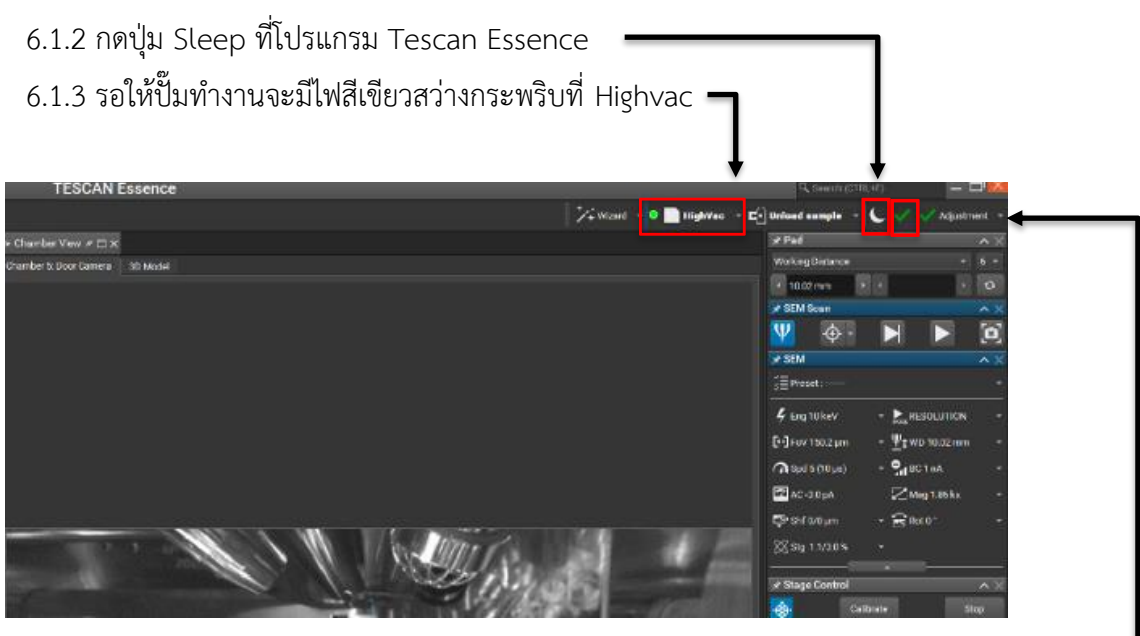

6.1.4 เมื่อไฟสีเขียวหยุดกระพริบจากนั้นคลิ๊กที่เครื่องหมายถูกด้านข้างหากขึ้นว่า "Everythings is OK" จึง สามารถใช้งานได้กรณีขึ้นแจ้งเตือนสีแดงให้เปิดดูว่าเกิดปัญหาใด จากนั้นเปิดหาวิธีแก้ใน เอกสาร 0.SD-RIC-OP02-34

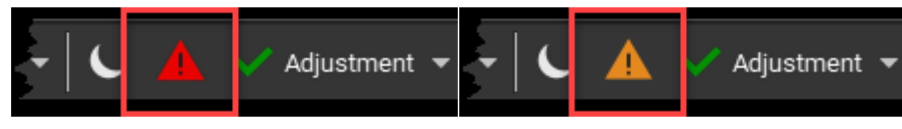

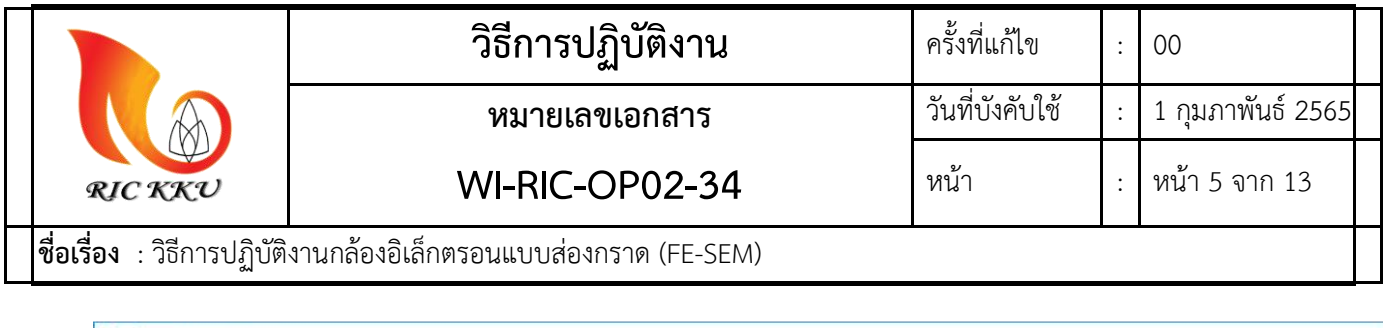

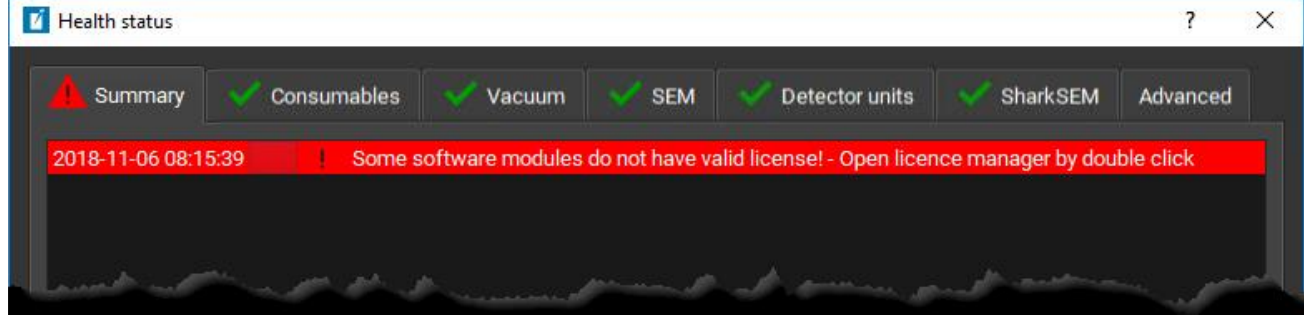

- 6.2. ขั้นตอนการเตรียมและใส่ตัวอย่าง
	- 6.2.1 การเตรียมตัวอย่าง
		- a) กรณีตัวอย่างที่นำไฟฟ้า ให้ติดตัวอย่างกับคาร์บอนเทป หรือ อัลลูมิเนียมเทป กับ Stub หรือ หากตัวอย่างมีขนาดใหญ่ ให้ทำการติดกับ Stage โดยไม่ต้องใช้ Stub ให้เทปเป็นตัวกลาง ระหว่างตัวอย่างและ Stage หรือ Stub
		- b) กรณีตัวอย่างที่ไม่นำไฟฟ้าให้ติดตัวอย่างกับคาร์บอนเทป หรือ อัลลูมิเนียมเทป กับ Stub หรือหากตัวอย่างมีขนาดใหญ่ ให้ทำการติดกับ Stage โดยไม่ต้องใช้ Stub ให้เทปเป็น ตัวกลางระหว่างตัวอย่างและ Stage หรือ Stub

6.2.2 นำตัวอย่างที่เตรียมไว่ใส่ใน chamber โดยคลิ๊กที่ปุ่ม Vent และรอปั๊มทำงานจนกว่าสัญลักษณ์ Vent จะเปลี่ยนเป็น Pump

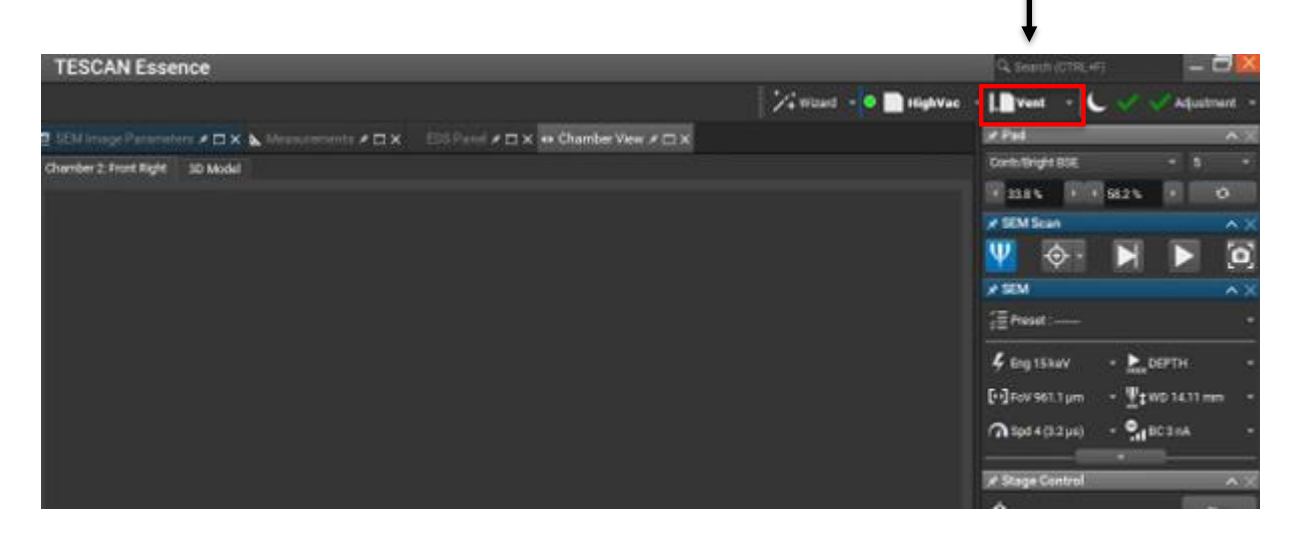

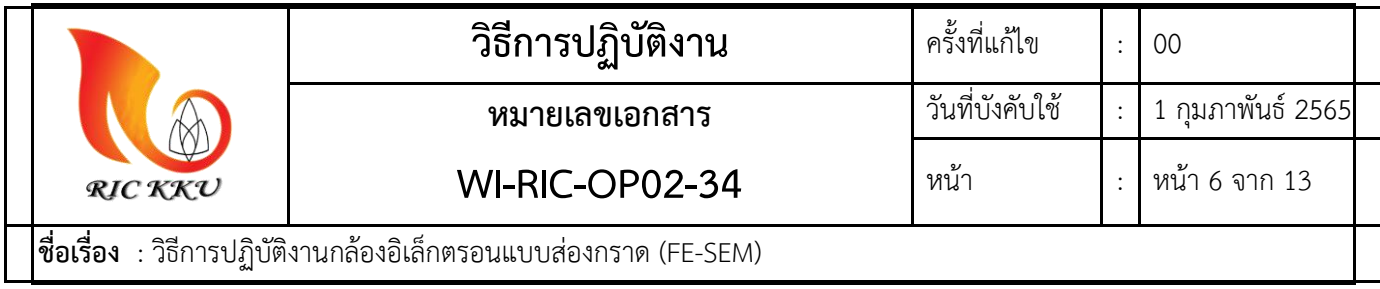

6.2.3 ถอดฝา Chamber ออกจากนั้นใส่ตัวอย่างที่ Stage ขันน็อตยึดให้แน่นและปิด Chamber และสวมถุง มือทุกในการใส่ตัวอย่าง

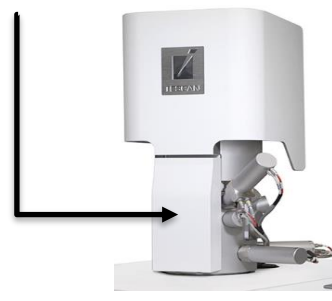

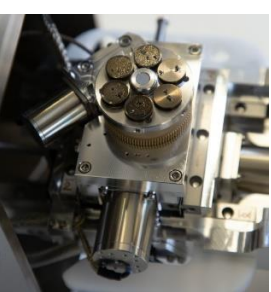

6.2.4 คลิ๊กที่ปุ่ม Pump ใช้มือดันฝา chamber ไว้เบาๆ ประมาณ 10 วินาที จึงนำออกมือออกและรอจนกว่า ไฟกระพริบที่ HighVac หยุดนิ่ง

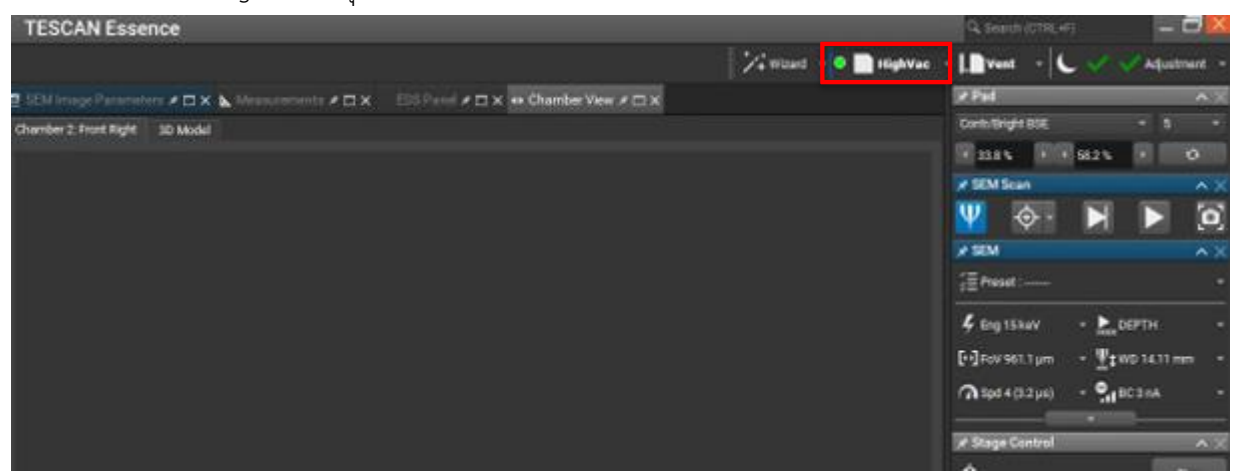

6.2.5 เปิด Beam โดยคลิ๊กที่ปุ่ม Beam ใส่พลังงานที่ต้องการจากนั้นกด Enter จากนั้นประมาณ 1 นาที และ กด Beam current โดยเลือกที่ Set Best beam current

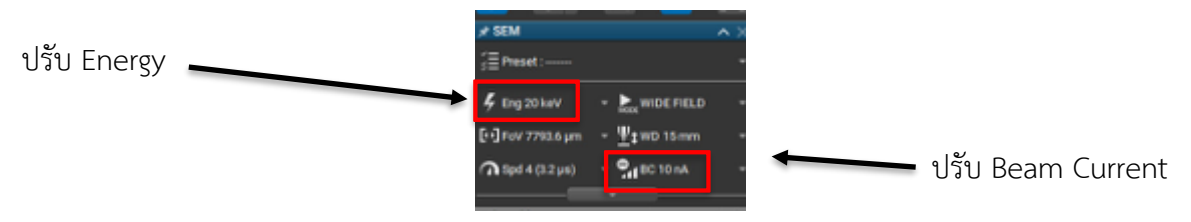

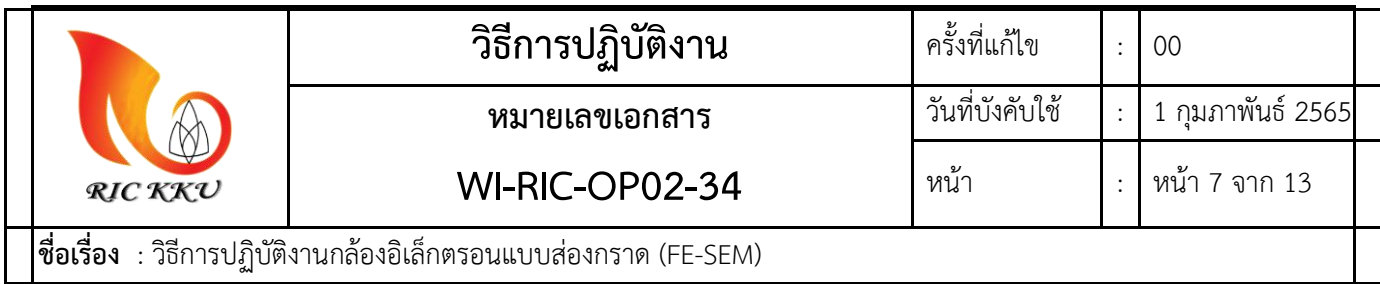

#### **6.3. ขั้นตอนการปรับโฟกัส**

- 6.3.1.เมื่อตัวอย่างพร้อมทำการทดสอบทำการเลื่อนภาพที่หน้าจอโดยใช้ปุ่มเม้าส์กลางคลิกที่ภาพไปยัง ต าแหน่งที่ต้องการโฟกัส
- 6.3.2.ทำการปรับการขยายโดยคลิกที่ Panel ด้านข้าง (Mag) ของโปรแกรมหรือกดปุ่ม M โดยปรับตั้งแต่ 500 เท่าขึ้นไป พิมพ์เลขที่ต้องการขยายที่ช่อง adjust จากนั้นกด Enter

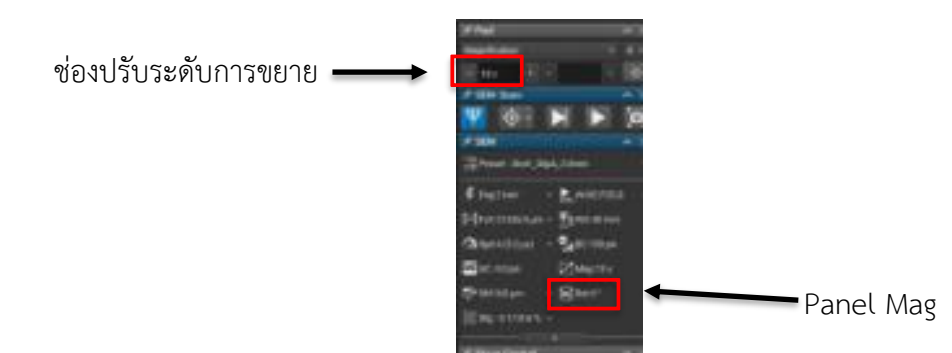

- 6.3.3. ปรับ Working Distance (WD) คลิกที ่ Panel ด้านข้าง (WD) หรือกดปุ ่ม W โดยใช้ลูกกลิ้งปรับไป ทางซ้ายเป็นการลดระยะ ปัดไปทางขวาเป็นการเพิ่มระยะปรับให้ชัดพอประมาณ
- 6.3.4. ปรับ Stigmator (Stig) คลิกที่ Panel ด้านข้าง หรือกดปุ่ม S โดยใช้ลูกกลิ้งปัดไปทางซ้ายเป็นการลดใน แกน X การปรับทางขวาเป็นการเพิ่มในแกน X การปัดขึ้นเป็นการเพิ่มในแกน Y การปัดลงเป็นการลดใน แกน Y ทุกครั้งที่ปรับให้ทำการกดปุ่ม F11 ในแกน X F12 แกน Y ค้างไว้ขณะปรับโดยปรับให้ภาพชัด พอประมาณ ซึ่งโดยปกติจะปรับ Stigmator ในกรณีที่มีการปรับขยายในระดับ 10,000 เท่าขึ้นไป

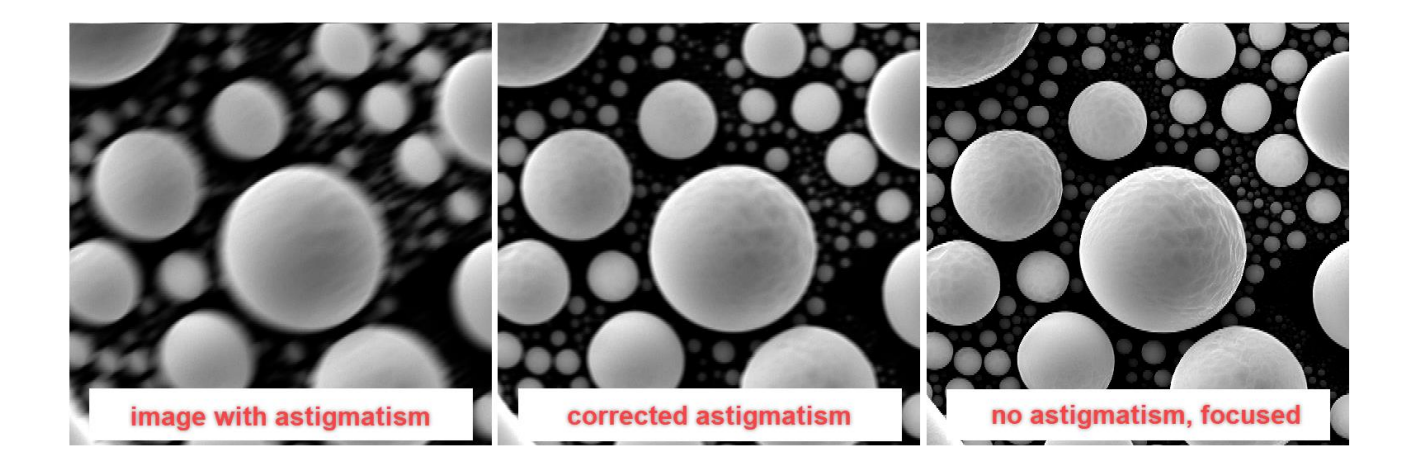

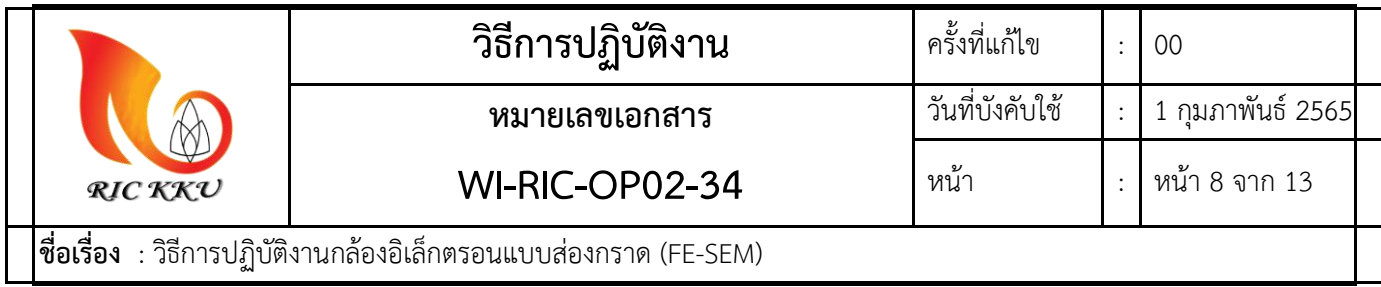

6.3.5. หลังจากที่ภาพชัดพอประมาณแล้วให้ทำการปรับแกน Z โดยใส่ค่า WD ที่ต้องการที่ WD&Z ที่ซ้ายล่าง ของโปรแกรม จากนั้นกด Enter โดยให้เม้าส์ชี้ที่ปุ่ม STOP ไว้ตลอดเวลาขณะที่ Stage กำลังเลื่อนเพื่อ ป้องกันการชน Window

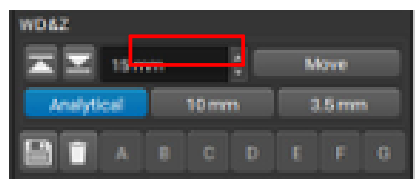

6.3.6. เมื่อปรับแกน Z จะท าให้ภาพเบลอจึงจ าเป็นต้องปรับโฟกัสใหม่โดยเริ่มตั้งแต่ขั้นตอนที่ 8.1 ถึง 8.4

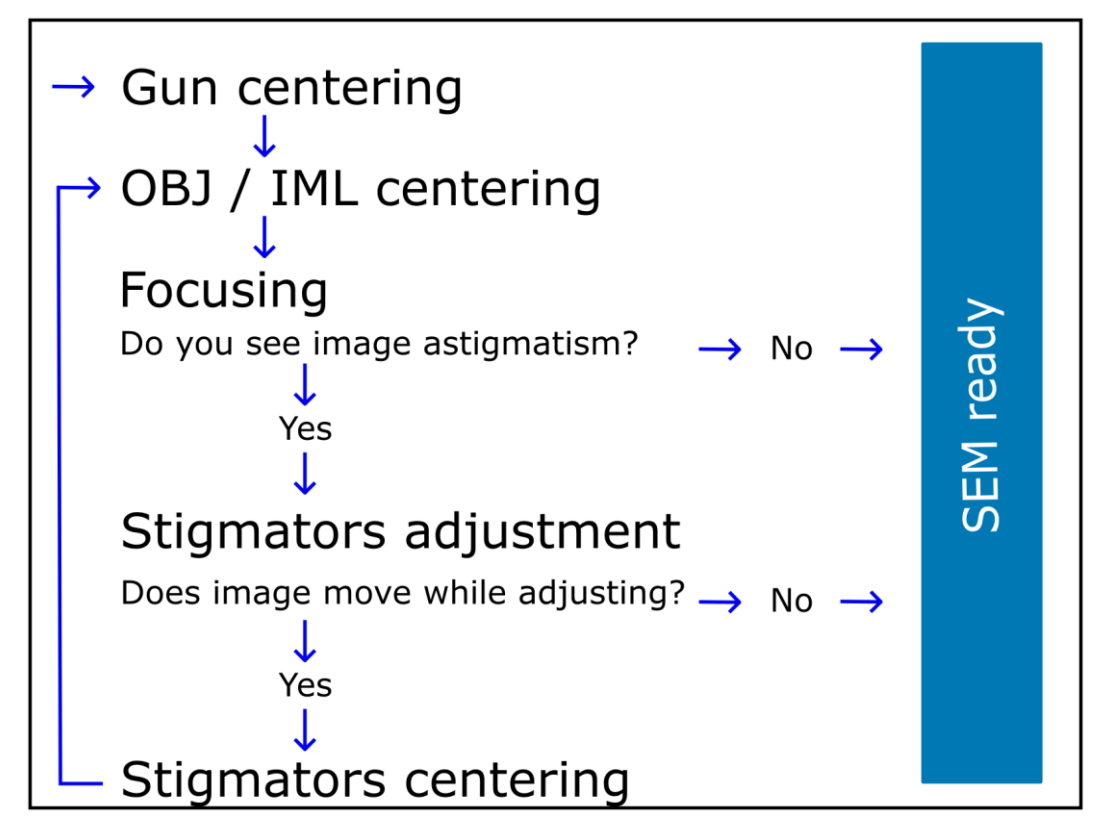

## **6.4. ขั้นตอนการถ่ายภาพ**

6.4.1.เมื่อได้ภาพที่ต้องการให้ทำการกดปุ่มถ่ายภาพ และบันทึกภาพไว้ในโฟลเดอร์ที่สร้างไว้ โดยระบุ ก าลังไฟฟ้า การขยาย และโหมดการถ่ายภาพ เช่น 15Kev 500x SE.tiff เป็นต้น

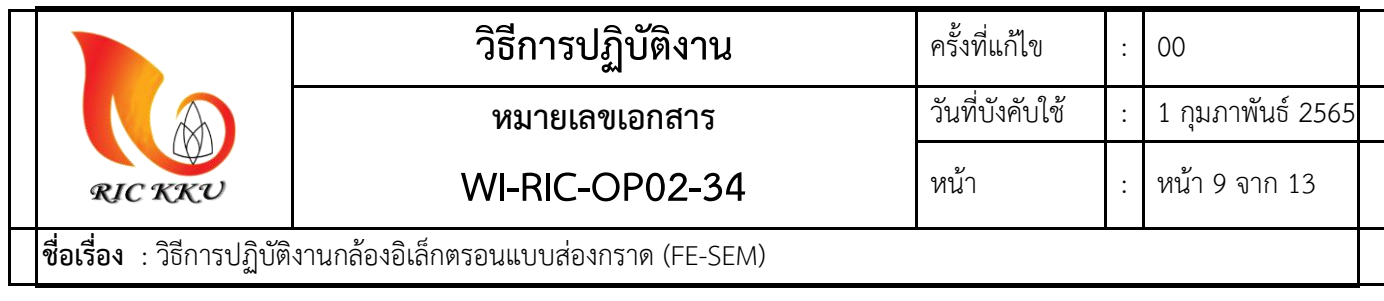

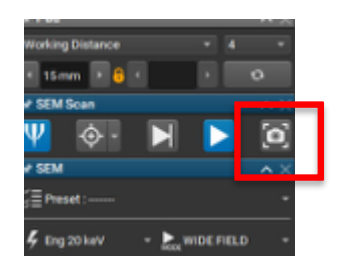

6.4.2.เมื่อบันทึกภาพเสร็จเรียบร้อยแล้วให้ทำการกดปุ่ม Scan อีกครั้งเนื่องจากหลังจากถ่ายเสร็จแล้ว โปรแกรมจะหยุดการ Scan

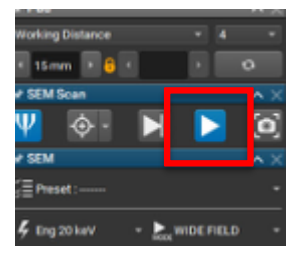

# **6.5. ขั้นตอนการปรับ Wobble**

เนื่องจากในกรณีที่ปรับขยายสูงจะเกิดการเคลื่อนที่ของภาพทั้งในแกน X และ Y สาเหตุมาจาก Beam ไม่เป็น ทรงกลมจึงต้องทำการปรับ Wobble โดยการคลิ๊กที่ Wobble จากนั้นปรับ Scan Speed เป็น 1 และทำการใช้ลูกกลิ้ง ปัดไปทางซ้ายเป็นการลดในแกน X การปรับทางขวาเป็นการเพิ่มในแกน X การปัดขึ้นเป็นการเพิ่มในแกน Y การปัดลง เป็นการลดในแกน Y ทุกครั้งที่ปรับให้ทำการกดปุ่ม F11 ในแกน X F12 แกน Y ค้างไว้ขณะปรับโดยปรับให้ภาพนิ่งไม่ สั่นไปทางใดทางหนึ่ง คล้ายกับการปรับ Stigmator

### **6.6. ขั้นตอนการวิเคราะห์ธาตุ (EDS)**

การวิเคราะห์ธาตุเป็นการระบุสัณฐานของวัสดุหรือตำแหน่งที่สนใจ โดยจะใช้สัญญาณ X-ray จากอิเล็กตรอน ที่เข้ามาแทนที่ชั้นพลังงานที่สูงกว่า และต้องมีระยะ WD เท่ากับ 15 mm พร้อมกับปิด IR Camera มีขั้นตอนดังนี้  $6.6.1.$ ปรับ Energy ให้มีจำนวนเป็น 2 เท่าของชั้นพลังงานของธาตุที่สนใจ และต้องมากกว่า 20 keV จากนั้น ปรับ Beam Currrent ให้มีค่า DT ในการประมวลผล อยู่ระหว่าง 20-40% และ CPS มากกว่า 30,000

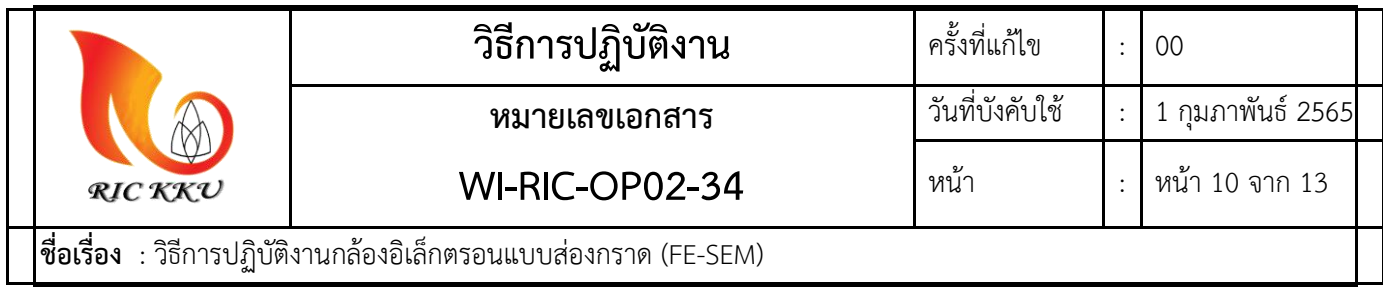

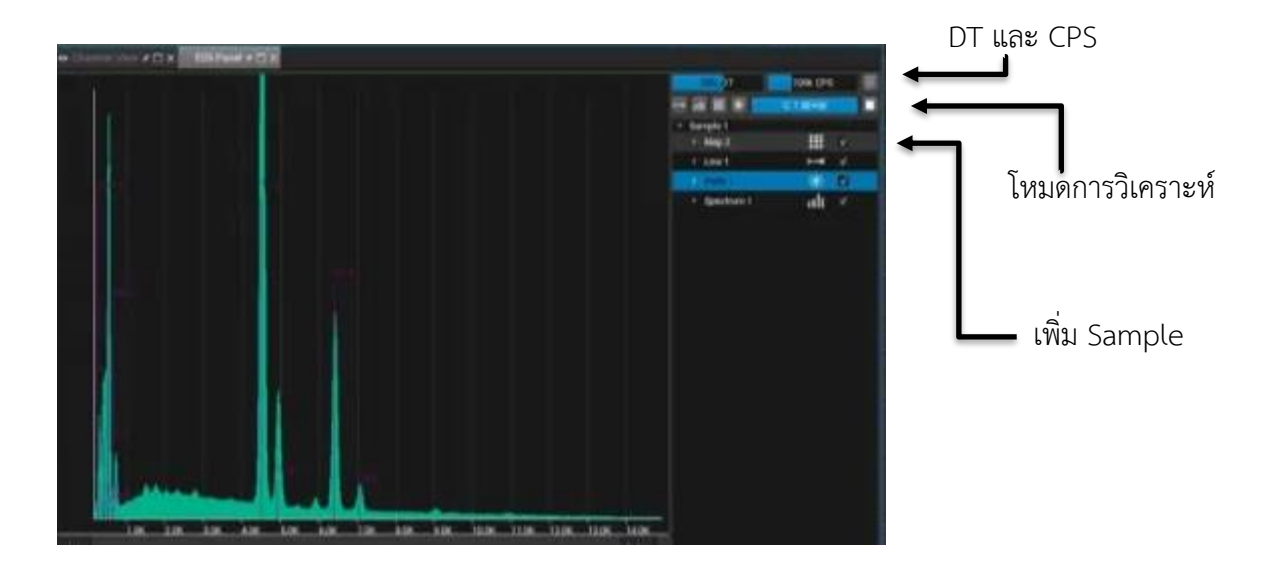

6.6.2.ปรับโฟกัสตามข้อที่ 8.

- 6.6.3.เปิด EDS เพิ ่ม Sample เลือกโหมดการวิเคราะห์ธาตุที ่ต้องการได้แก ่ Point, Spectrum, Line และ Mapping และเลือกพื้นที่ที่ต้องการวิเคราะห์หากต้องการวิเคราะห์ทั้งหน้าจอไม่ต้องเลือกพื้นที่ เลือก เกณฑ์การหยุดวิเคราะห์เป็น Quality และกดเริ่มวิเคราะห์
- 6.6.4.เมื่อวิเคราะห์เสร็จกดบันทึก Save all และ Save Report

#### **6.7. การปิดเครื่อง**

 $6.7.1.$ คลิกที่ Sleep เลือก Power save mode ปั๊มจะหยุดทำงาน

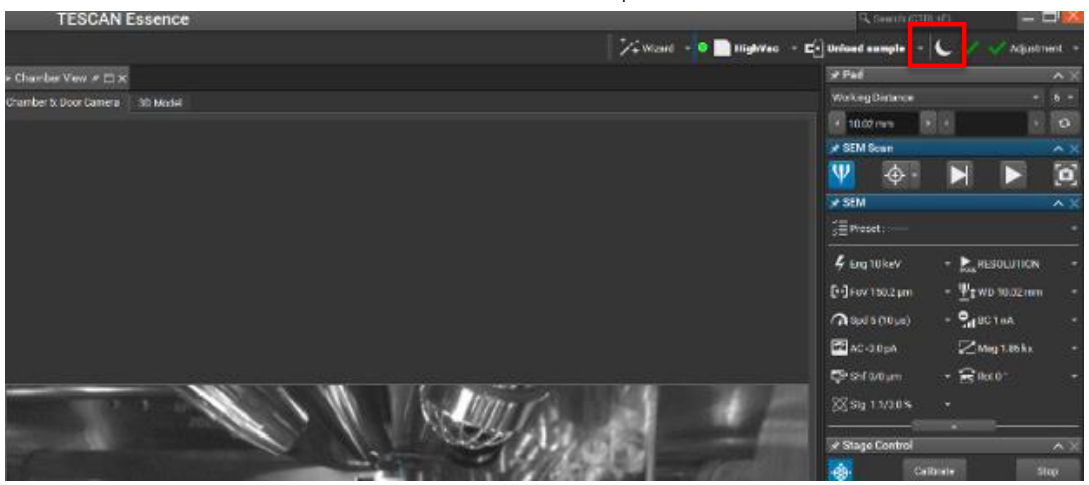

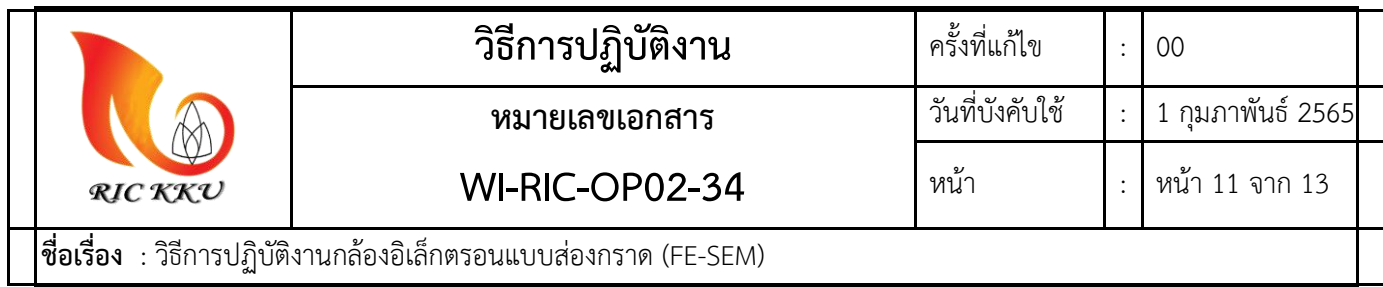

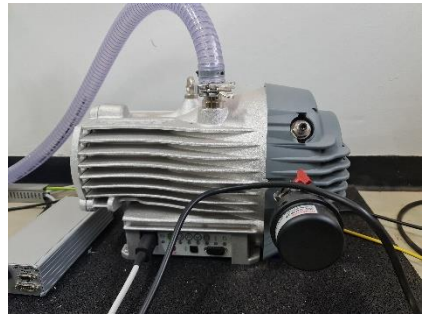

6.7.2.ปิดวาล์วที่ถังไนโตรเจนเพื่อป้องกันการ Leak

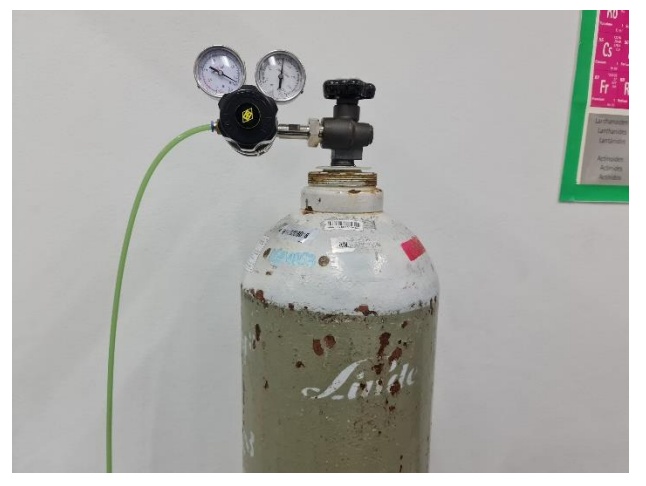

#### **7. การรายงานผลการทดสอบ**

- 7.1. อัพโหลดโฟลเดอร์ข้อมูลการทดสอบของลูกค้าไว้ใน Google drive
- 7.2. ตั้งค่าการแชร์ และ copy link ส่งให้ลูกค้าทาง E-mail
- 7.3. ย้ายข้อมูลรายงานผลการทดสอบลูกค้าไปยังโฟลเดอร์เข้ารหัสเพื่อรอ Backup

#### **8. การบ ารุงรักษา**

8.1. การบำรุงรักษา Stage

เป็นการ calibrate stage แกน X Y และ Z โดยไปที่ Menu>Tools> Calibrate Stage จากนั้นรอประมาณ 5 นาที โดยมีความถี่เดือนละ 1 ครั้ง

8.2. การกำจัดไฟฟ้าสถิตภายใน Chamber

เป็นการลดไฟฟ้าสถิตภายใน Chamber เพื ่อให้ได้ภาพที ่ชัดเจนและไม ่เกิดสัญญาณรบกวน โดยไปที่ Menu>Tools>Degauss โดยมีความถี่ 1 ครั้งต่อสัปดาห์

8.3. การควบคุมความชื้นภายในห้อง

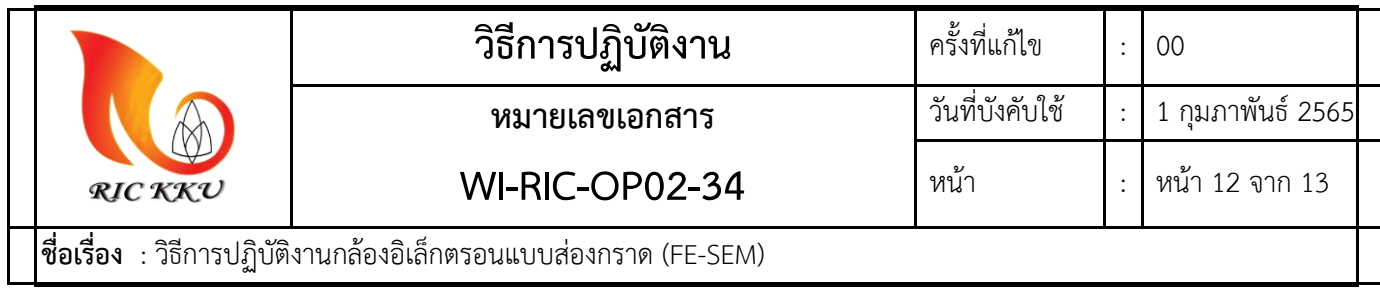

ตรวจสอบความชื้นของห้องปฏิบัติการ โดยความชื้นต้องไม่เกิน 70 %RH ที่หน้าเครื่องดูดความชื้น เนื่องจาก จะส่งผลต่อตู้ควบคุมที่เป็นแผงวงจรอิเล็กทรอนิกส์อาจจะทำให้ short circuit ได้ โดยตรวจสอบทุกครั้งก่อนใช้งาน และบันทึกค่าความชื้น, อุณหภูมิที่อ่านได้ลงใน FM-RIC-OP02-01 แบบบันทึกการควบคุมสภาพแวดล้อม

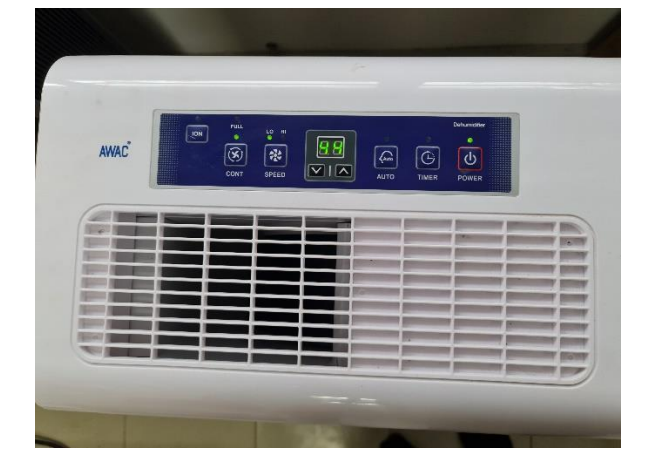

8.4. การตรวจสอบแรงดันปั๊มลม

เนื่องจากแรงดันปั๊มลมส่งผลต่อการควบคุมการสั่นสะเทือนของ Chamber และการเคลื่อนที่ทางกลภายใน Chamber ดังนั้นจึงต้องควบคุมแรงดันอย่างสม่ำเสมอโดยให้อยู่ในระดับ 6-8 Bar สังเกตจากเกจวัดแรงดันที่หน้าปั๊มลม ือยู่เสมอเมื่อมีการทดสอบ และเนื่องจากปั๊มลมเป็นชนิดมอเตอร์ไฟฟ้าและไร้น้ำมันหล่อลื่น (oil free) จึงไม่จำเป็นต้อง บำรุงรักษาโดยการเติมน้ำมันหล่อลื่น โดยตรวจสอบทุกครั้งก่อนใช้งานทุกครั้ง

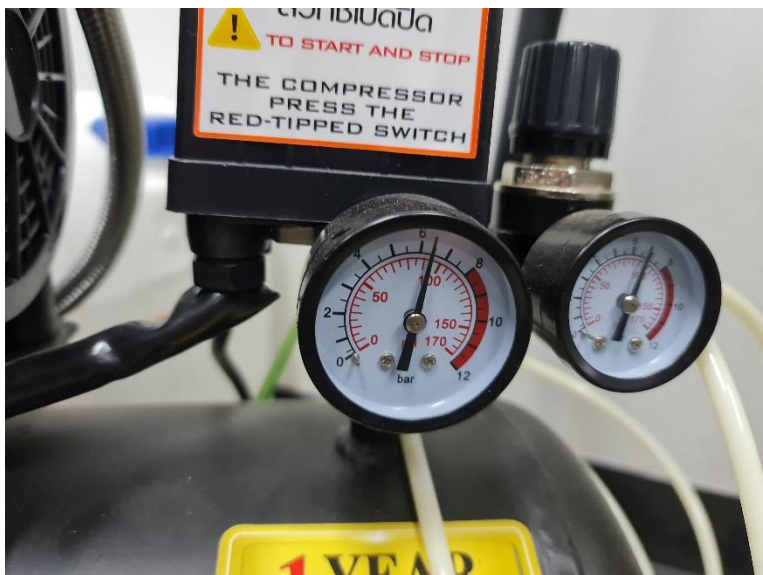

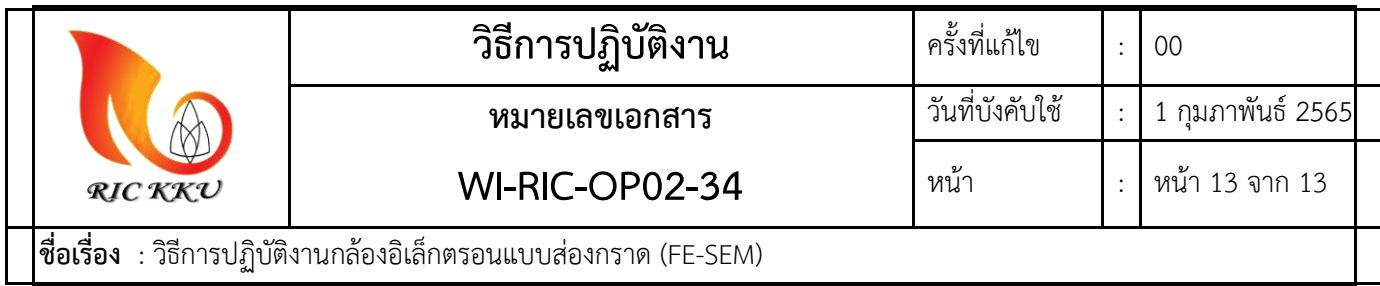

8.5. การทำความสะอาดบริเวณโต๊ะวางเครื่องมือ

เนื่องจากเป็นการป้องกันฝุ่นและน้ำมันในบริเวณ Chamber จึงจำเป็นต้องทำความสะอาดโดยการใช้ แอลกอฮอล์ และผ้าชนิดไร้ขนเช็ดบริเวณโต๊ะและรอให้แห้งสนิท ความถี่สัปดาห์ละ 1 ครั้ง

8.6. การทำความสะอาดบริเวณห้องปฏิบัติการ

การทำความสะอาดห้องปฏิบัติการต้องทำอย่างน้อยเดือนละ 1 ครั้ง ขึ้นอยู่กับงานว่ามีความสกปรกมากน้อย เพียงใด โดยจะเป็นการกวาดฝุ่นและเช็ดพื้น เพื่อป้องกันการกักเก็บฝุ่นและป้องกันการฟุ้งกระจายของฝุ่น

8.7. ตรวจเช็คสภาพสายไฟภายนอก

ตรวจสอบสภาพสายไฟว่ามีการชำรุดหรือเสียหายหรือไม่ โดยสังเกตที่ปลั๊ก และสายไฟฟ้าภายใน ห้องปฏิบัติการโดยมีความถี่เดือนละ 1 ครั้ง

8.8. การบำรงรักษาคอมพิวเตอร์และสารสนเทศ

ทำการบำรุงรักษาสภาพตัวเครื่องคอมพิวเตอร์และอุปกรณ์คอมพิวเตอร์โดยการใช้แอลกอฮอล์เช็ดทำความ สะอาดพร้อมกับผ้าสะอาดไร้ขน และทำการ Reboot คอมพิวเตอร์ Defragment Hard disk พร้อมกับ Backup ข้อมูล การทดสอบในคอมพิวเตอร์ลงใน Google drive จากนั้นลบข้อมูลการทดสอบในคอมพิวเตอร์ทั้งหมด ทำการตรวจเช็ค สภาพภายนอกของอุปกรณ์และปลั๊กไฟ โดยมีความถี่เดือนละ 1 ครั้ง

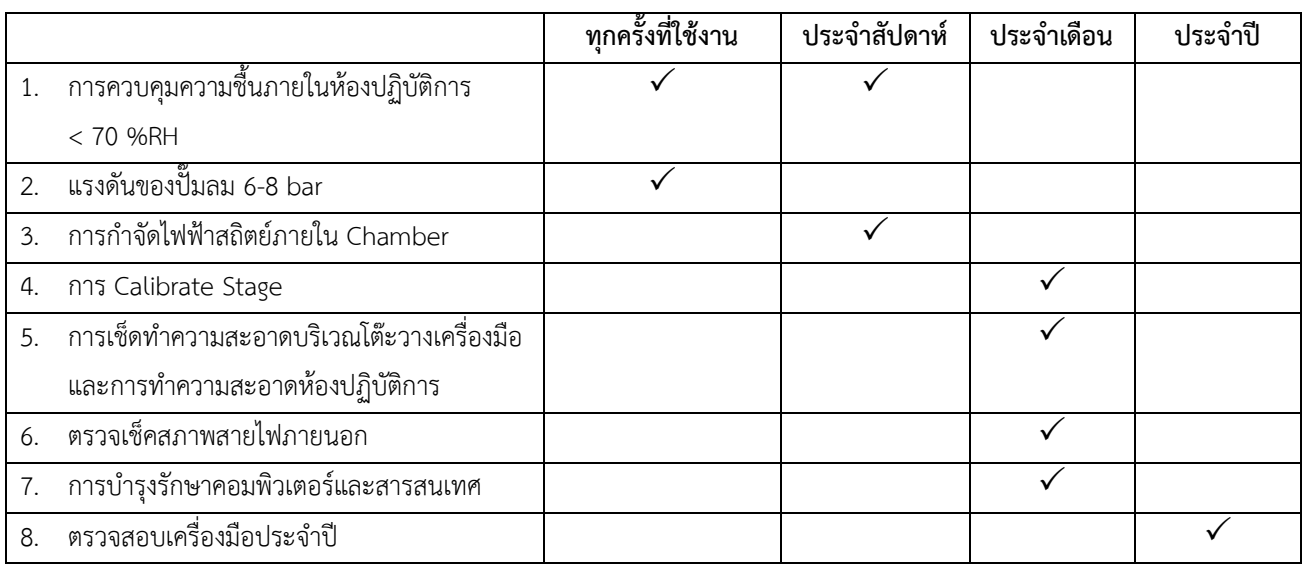

กล่าวโดยสรุปการบำรุงเครื่องมือทั่วไป มีการกำหนดแผนการตรวจสอบและบำรุงกล้องอิเล็กตรอนแบบส่อง กราด (FE-SEM) ในเอกสารการตรวจสภาพเครื่องมือวิจัย (FM-RIC-OP01-03) ดังนี้